## **Microsoft Word**

Uebung\_Geschichte.doc **Jochen Schubert** ©

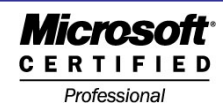

## **Geschichte-Formatierungen**

Öffnen Sie zur Lösung der Aufgaben die Datei GESCHICHTE.DOC **Aufgaben:**

- 1. Formatieren Sie die Überschrift in **TAHOM**A **13,5PT**, **FETT**, **KURSIV**, **UNTERSTRICHEN**, Schriftfarbe **WEIß**. Die Überschrift soll **ZENTRIERT** ausgerichtet werden. Umgeben Sie nur den Überschriftstext mit einem **ZWEI-LINIEN**-Rahmen in **BLAU**, Stärke **1½ PT**. Der Rahmen soll **ROT** ausgefüllt werden. Schalten Sie die automatische **SILBENTRENNUNG** ein.
- 2. Formatieren Sie den ersten Abschnitt **RECHTSBÜNDIG**. Umrahmen Sie Ihn mit einem **SCHATTIERTEN** Rahmen in **GRÜN**, Breite **2 ¼ PT**, Der Absatz soll mit folgendem Muster schattiert werden: **HELL HORIZONTAL**, Musterfarbe: **GELBGRÜN**. Zudem soll der Absatz noch **GELB** gefüllt werden. Formatieren Sie den Text **FETT**. Legen Sie einen **RECHTEN EINZUG** von **3,00 CM** fest
- 3. Der zweite Absatz soll in **ZWEI SPALTEN** geteilt werden. Die erste Spalte soll **4,25 CM** breit sein, der Abstand zur zweiten beträgt **1,62 CM**. Zwischen den Spalten soll eine **ZWISCHENLINIE** eingefügt werden. Füllen Sie den Absatz mit der Farbe **HELLROSA**. Der gesamte Text soll **KURSIV** und mit dem Effekt **KAPITÄLCHEN** formatiert werden. Die Absatzausrichtung ist **BLOCKSATZ**.
- 4. Nummerieren Sie den dritten Absatz wie folgt: **PUNKT A)**. Die Nummernposition liegt bei **0,00 CM**, Textposition bei **2,00 CM**. Umrahmen Sie den Absatz mit einem **KONTUR-RAHMEN** in **BLAUGRAU**, Linienstärke **1½ PT**. Der Absatz soll zudem mit **GRAU-25%** ausgefüllt werden. Das Wort "**CLOWN**" soll mit **2,1 PT ERWEI-TERT/GESPERRT**, **FETT** und **HOCHGESTELLT** formatiert werden.
- 5. Setzen Sie vor den vierten Absatz folgendes Aufzählungszeichen:  $\mathbf{\mathcal{F}}$  (Wingdings). Der Einzug für die Zeichenposition liegt bei **0,63 CM**, der Einzug für die Textposition bei **1,47 CM**. Füllen Sie das Wort "**ERDE**" jeweils in **DUNKELROT** aus. Die Schriftart nur für dieses Wort soll **COMIC SANS MS, 14 PT**, **FETT** und **WEIß** sein. Der Absatz soll im **BLOCKSATZ** ausgerichtet werden. Geben Sie für den Absatz **OBEN** und **RECHTS** folgenden Rahmen ein. **GESTRICHELTE LINIE**; Breite **¾ PT**; Farbe: **DUNKELROT**.
- 6. Formatieren Sie **DARAUF** als Initial. Die Initialhöhe beträgt **2 ZEILEN**, die Schriftart ist **TIMES NEW ROMAN**, der Abstand zum Text beträgt **0,45 CM**. Umrahmen Sie das Wort "**MORGENS**" mit einem **ZWEILINIGEN** Rahmen in **DUNKELBLAU**, **½ PT**. Umgeben Sie die gesamte Seite mit folgendem Effektrand: **REGENSCHIRME**, **BREITE 16 PT**, **VIOLETT**.
- 7. Der Absatz **DANN…ENKELKINDER** soll einen **LINKEN EINZUG** von **2,34 CM** haben, zusätzlich einen **ERSTZEILENEINZUG** von **0,42 CM** und einen **RECHTEN EINZUG** von **1,00 CM**. **VOR** dem Absatz soll ein Abstand von **3 PT** eingestellt werden. Der Zeilenabstand beträgt **GENAU 11 PT**. Füllen Sie den Absatz mit dem Muster **DUNKEL VERTIKAL**. Musterfarbe: **ORANGE**.
- 8. Formatieren Sie die drei Zeilen unterhalb des Textes **WANDELN SIE…** in eine Tabelle um. Wenden Sie AutoFormat **EINFACH1** an. Löschen Sie anschließend die letzte Zeile der Tabelle. Fügen Sie vor der ersten Spalte eine zusätzliche leere Spalte ein.

## **Microsoft Word**

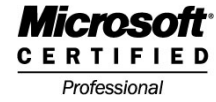

- 9. Legen Sie unter dem nächsten Absatz "Fügen Sie unter HALB..." folgende Tabulatoren fest und geben Sie den unten stehenden Text ein. Formatieren Sie anschließend alle drei Zeilen mit folgender Füllung: Muster: **HELL RASTER**, Musterfarbe **ORANGE**:
	- Tab 1: **02,55 CM**: **LINKSBÜNDIG**; Füllzeichen **4**;
	- Tab 2: **05,54 CM**: **ZENTRIERT**; Füllzeichen **2**;
	- Tab 3: **10,83 CM**: **RECHTSBÜNDIG**; Füllzeichen **3**;

Einzugebender Text:

- Text1  $\rightarrow$  ABC  $\rightarrow$  Disketten  $\rightarrow$  20,456 € ■ Text2  $\rightarrow$  DEF  $\rightarrow$  Monitor  $\rightarrow$  430.0 € **Text3 → GHI → RAM** → 70 €
- 10. Wandeln Sie den vorletzten Absatz in **DREI SPALTEN** um. Breite Spalte 1: **2,80 CM**. Abstand1: **1,02 CM**, Breite Spalte 2: **5,00 CM**; Abstand2: **0,87 CM**. Füllen Sie den Absatz in **GELB**. Fügen Sie einen **GESTRICHELTEN** Rahmen nur **LINKS** und **RECHTS** ein, Breite **2 ¼ PT**, Farbe **BRAUN**. Wenden Sie **BLOCKSATZ** an.
- 11. Erstellen Sie unter dem Absatz **HIER FOLGT DIE TABELLE** untenstehende Tabelle. Fügen Sie Ihren Namen und ihre Kursbezeichnung an den entsprechenden Stellen ein. Richten Sie die **TABELLE** - nicht die Inhalte! - **ZENTRIERT** auf der Seite aus.

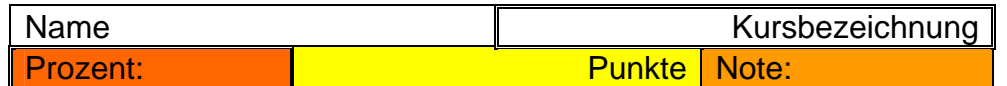

- 12. Wenden Sie für den letzten Absatz die Formatvorlage **ÜBERSCHRIFT 1** an. Ersetzen sie im gesamten Dokument das Wort **AFFE** durch das Wort **SCHIMPANSE**. Schimpanse soll in der Schriftart **COMIC SANS MS**, **14 PT**, **TIEFGESTELLT**, **FETT**, Zeichenabstand **1,3 PT ENG/SCHMA**L erscheinen.
- 13. Fügen Sie in die Kopfzeile eine ClipArt Ihrer Wahl ein. Die Grafik soll **2,00 CM HOCH** sein, Ausrichtung **RECHTS**, Layout **VOR DEN TEXT**. Fügen Sie links das **AKTU-ELLE DATUM** und die **UHRZEIT** (Feld) ein. In die Fußzeile schreiben Sie links Ihren Namen und Vornamen, in der Mitte fügen Sie den **DATEINAMEN** ein (Feldfunktion) rechts fügen Sie die **SEITENZAHL** (Feld) ein.
- 14. Zeichnen Sie unter dem Dokumenttext ein Quadrat in der Größe **2,00 X 2,00CM**, füllen Sie es **ROT** aus und wenden Sie **SCHATTENART 13** an. Zeichnen Sie noch einen Kreis in der Farbe **BLAU** und legen Sie diesen etwas über das Quadrat.
- 15. Fügen Sie am Ende des letzten Absatzes eine **FUßNOTE** ein. Der Fußnotentext lautet: **SO FEIERABEND**.

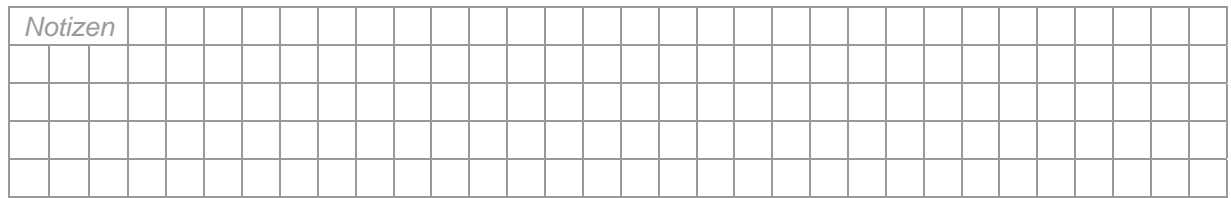

Übungsdatei: Geschichte.doc Lösungsdatei: Geschichte\_Loesung.doc

12.02.2007 Seite 2